## **Connecting to eduroam on an Android device**

- No automatic installer exists for Android, the manual install screenshots are below.
- Please be aware that different Versions of Android have slightly different settings.
- Go to **Settings > Wireless & networks > Wi-Fi settings**

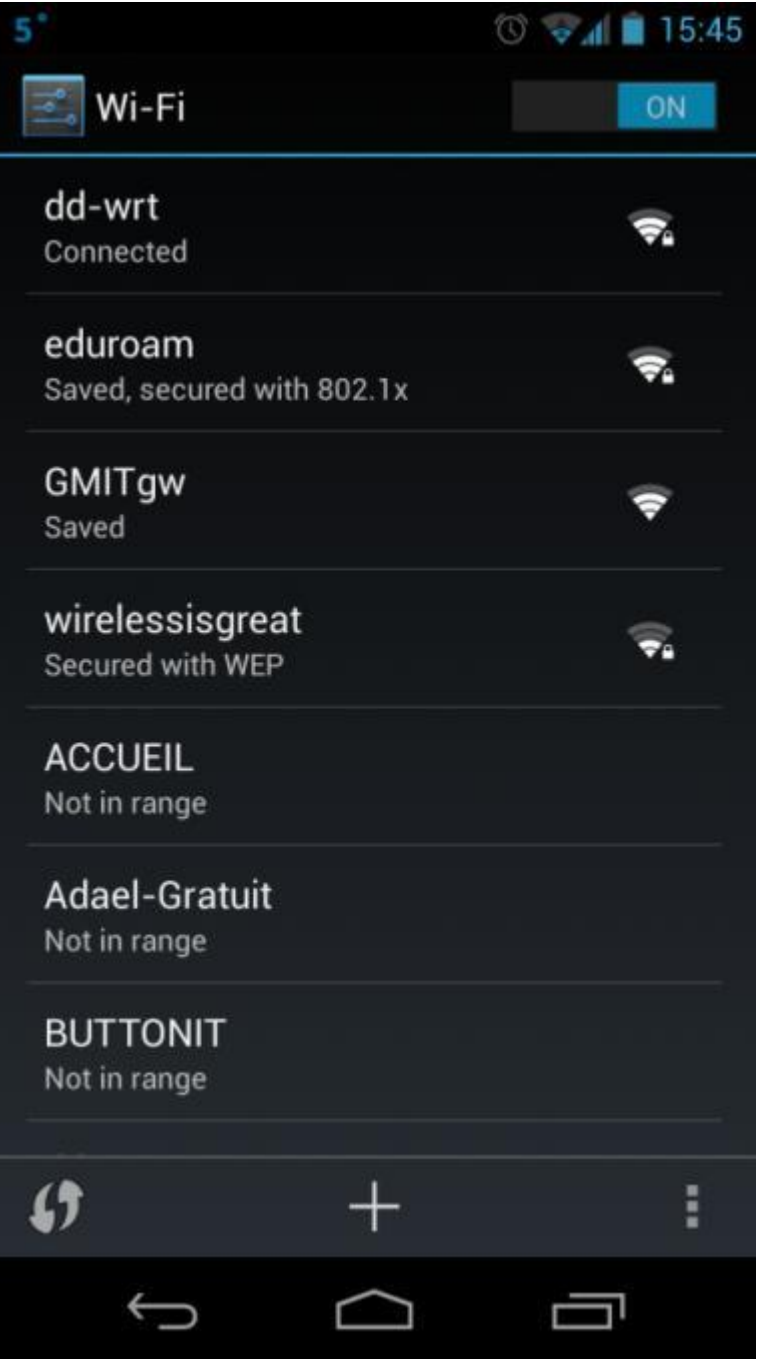

• Choose and hold the eduroam icon, then choose modify network.

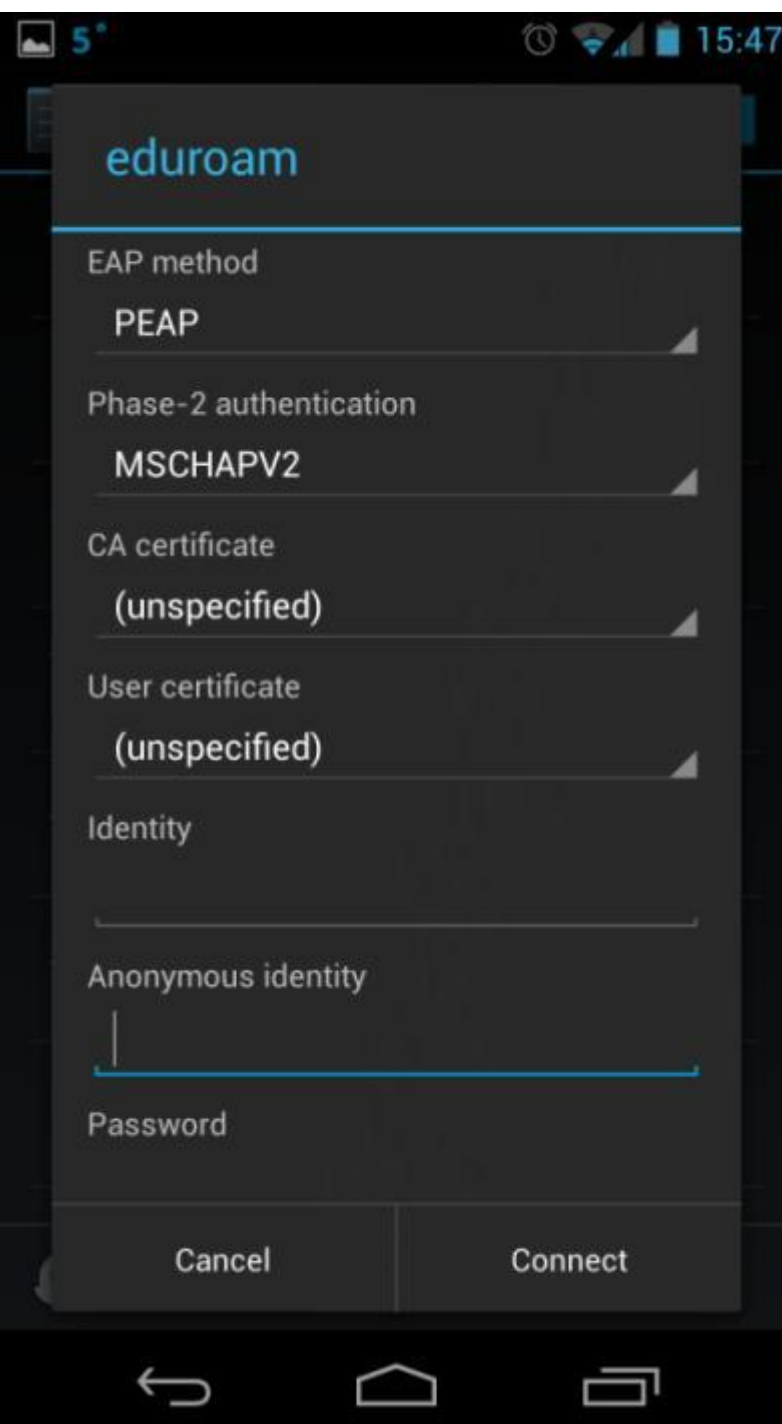

**EAP method = PEAP**

**Phase-2 authentication = MSCHAPV2**

**Identity** - Username in the format: [Email\\_address@gmit.ie](mailto:Email_address@gmit.ie)

If you are a staff member enter: [firstname.lastname@gmit.ie](mailto:firstname.lastname@gmit.ie)

If you are a student enter: student[id@gmit.ie](mailto:id@gmit.ie)

Password is the **same** as the one used for all network resources.